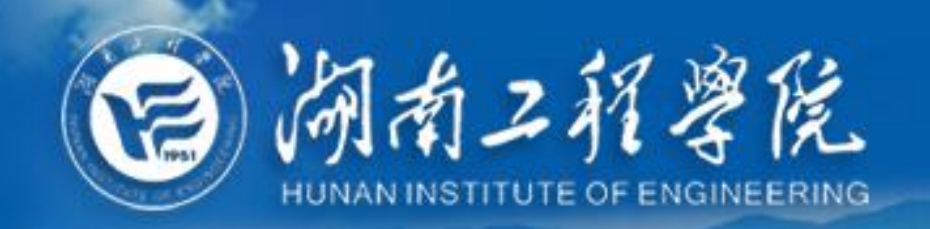

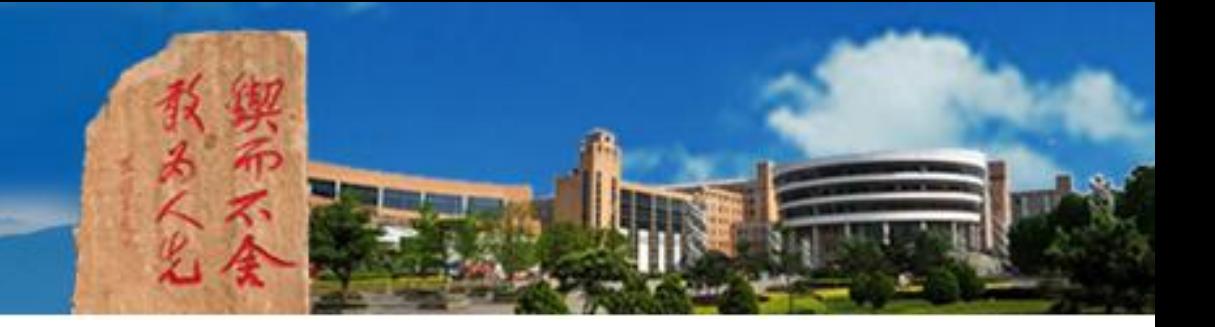

# 如何在PPT中嵌入授课语音 H<br>IV<br>Z 网络信息与现代教育技术中心 2020年2月

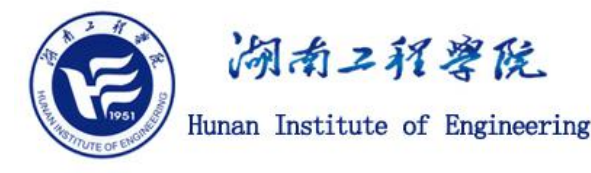

# **特 别 建 议**

**网络教学平台录播课与面授课课时的对比关系通常为:25分钟录 播课≈45分钟面授课。**

**建议每一讲视频控制在8~10分钟。**

**说明:一节45分钟的面授课转换为录播课后,总视频的时长通常在25 分钟左右。 请将其分成3讲录制,每一讲视频的时长约为8~10分钟。 建议保存为"高清720P" 模式的mp4文件。**

**如果希望录制包含教师画面的视频请用EV等录频工具软件。不要用 后面介绍的方法!**

如何在PPT中嵌入授课语音

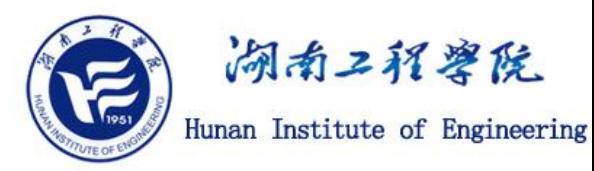

**步骤1:打开电脑麦克风或插入带麦克风的耳机(一般用于接听手机的耳机 线即可) ;或配置具有降噪功能的麦克风。录制环境处于安静,录制电脑软件保持干净。 打开电脑音量开关, 并将音量选取至适合位置。**

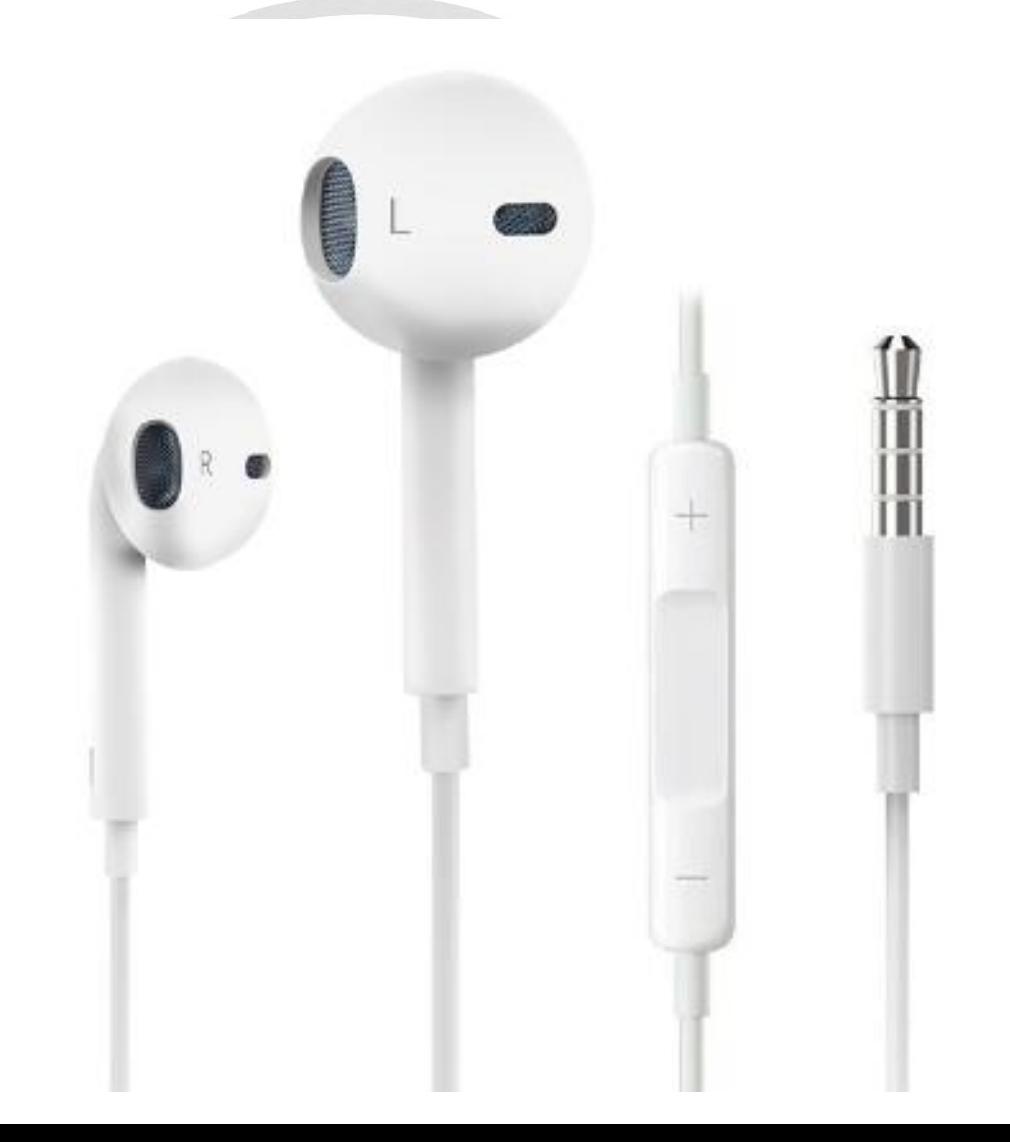

# 如何在PPT中嵌入授课语音

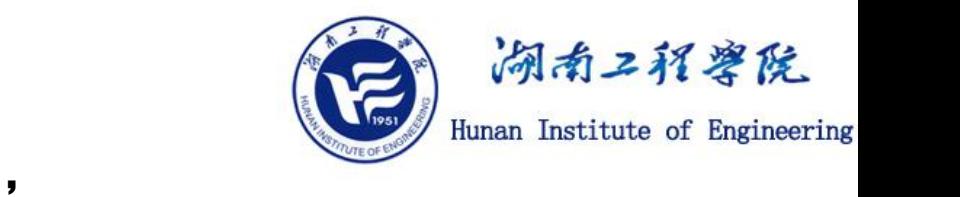

#### **步骤2:打开一个课件PPT,选择菜单栏里的"幻灯片放映" —"录制幻灯片演示" 选择"从头开始录制 "。**

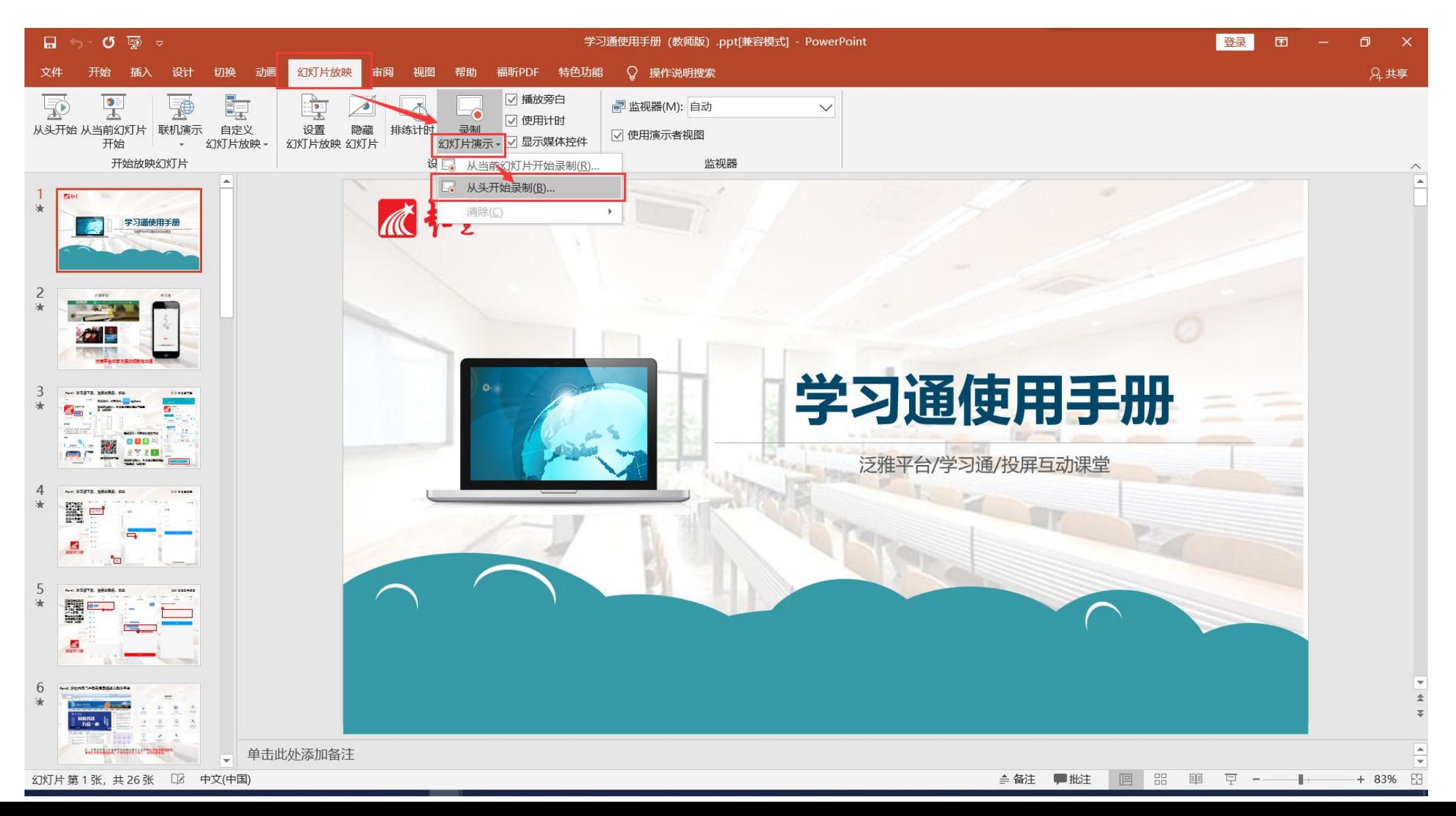

如何在PPT中嵌入授课语音

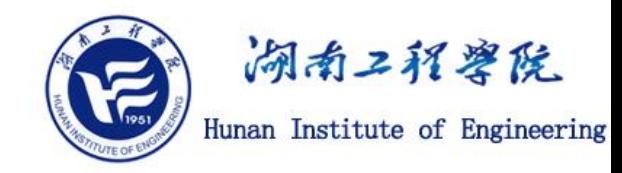

**步骤3:弹出一个选择框, 用于确认需要同步录制的内容, 两个选择框应全部选中。**

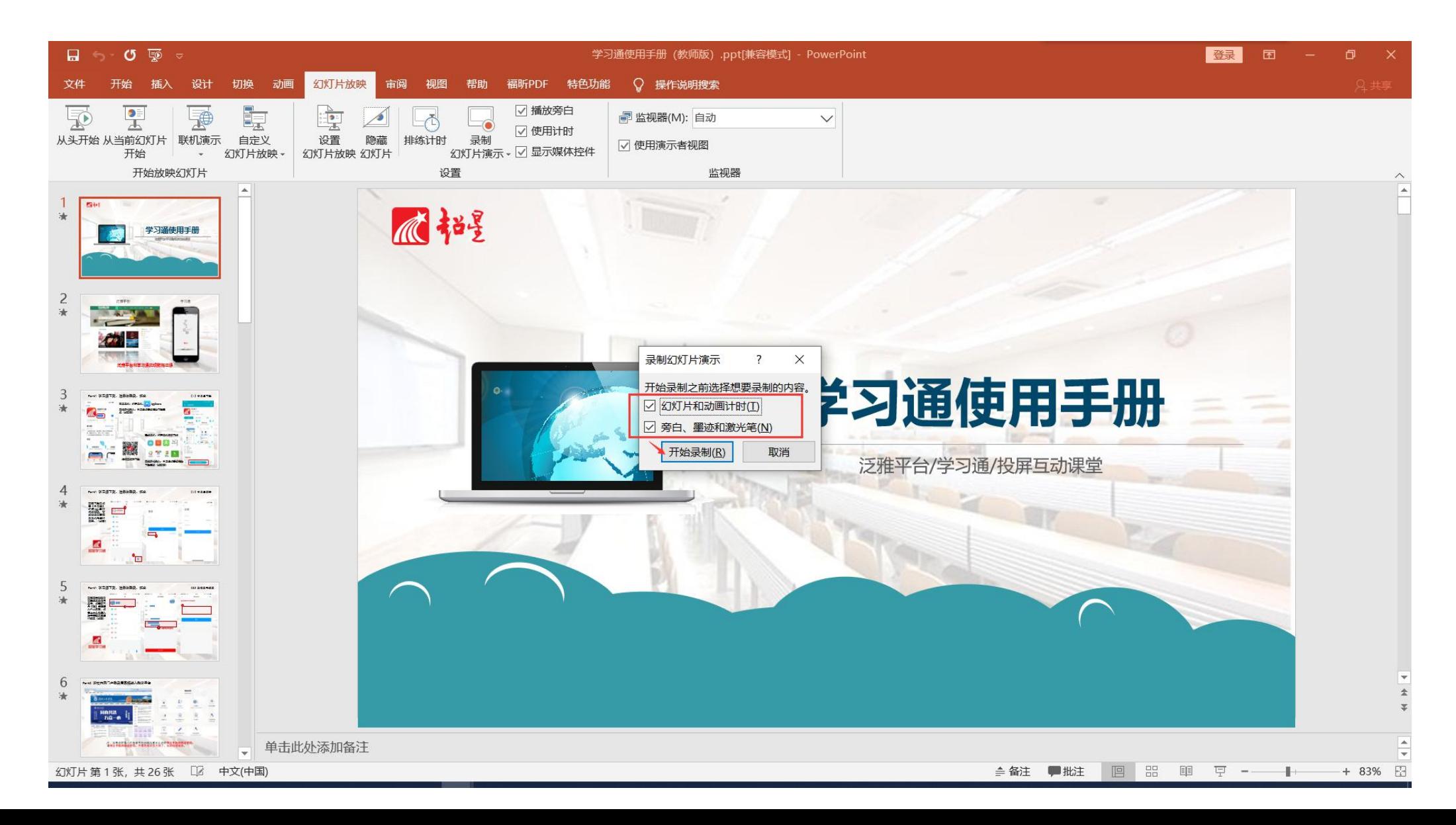

如何在PPT中嵌入授课语音

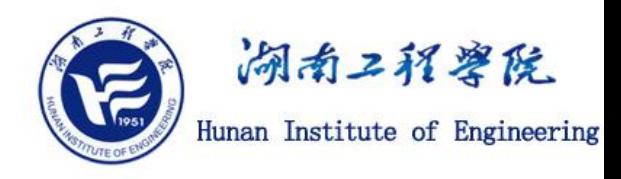

**步骤4:点击"开始录制" 按钮后, 幻灯片开始播放, 此时老师可以进行PPT课件的讲解, 所有的讲解音频将随着PPT页面上的动画播放和页面切换等操作同步录制。**

左上角的录制控件有两个 **时间,前面的是当前页的 录制时长,后面的是已录 制的累加时长。 重要技巧1:每页PPT开始 不要讲解。 重要技巧2:录制控件上的 回退按钮可以重新录制当**

**前页。**

**重要技巧3:暂停键可以暂 停录制。**

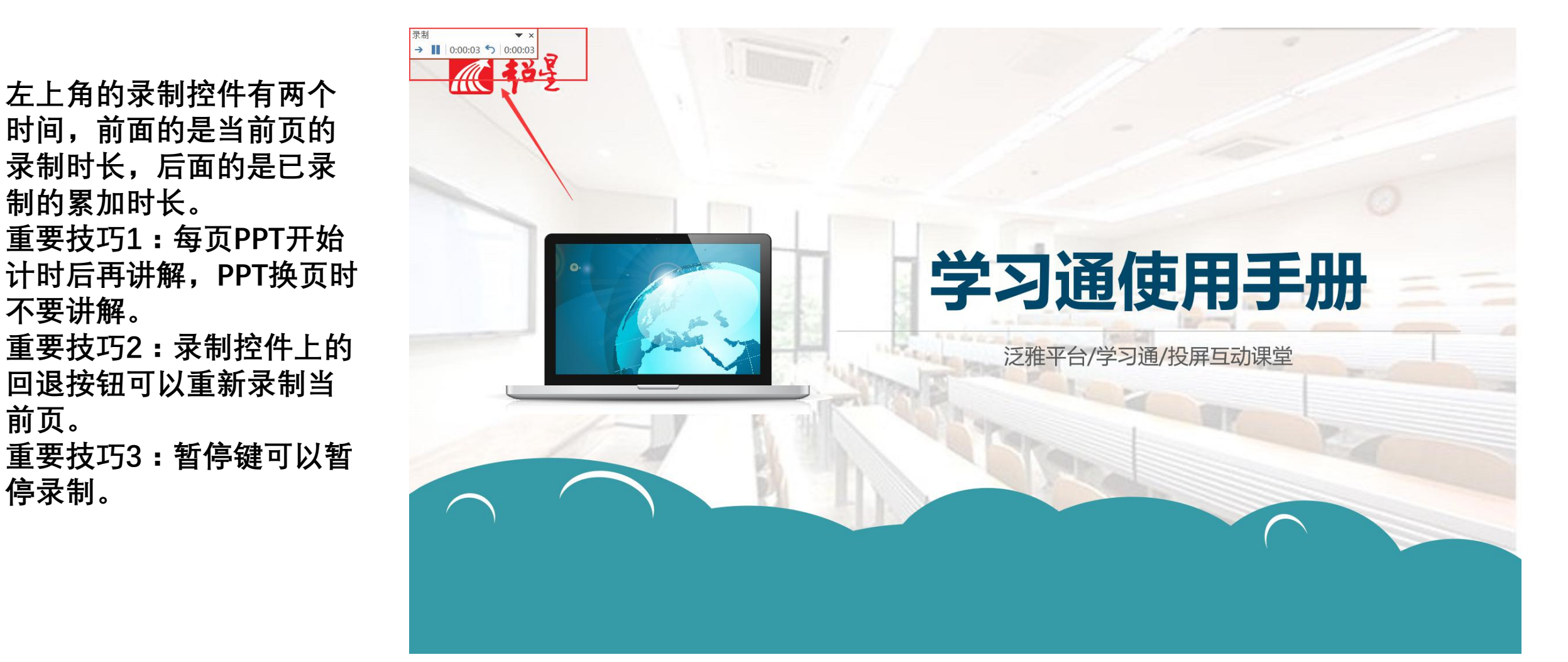

### 如何在PPT中嵌入授课语音

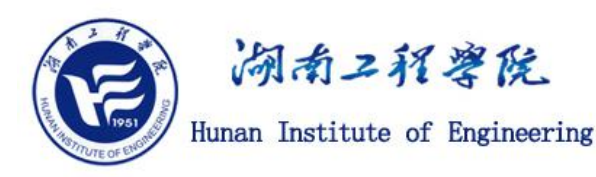

#### 步骤5:将鼠标移至左下角,会出现一些工具,可以选择"笔",利用它们在PPT中进行强调 **和标注。**

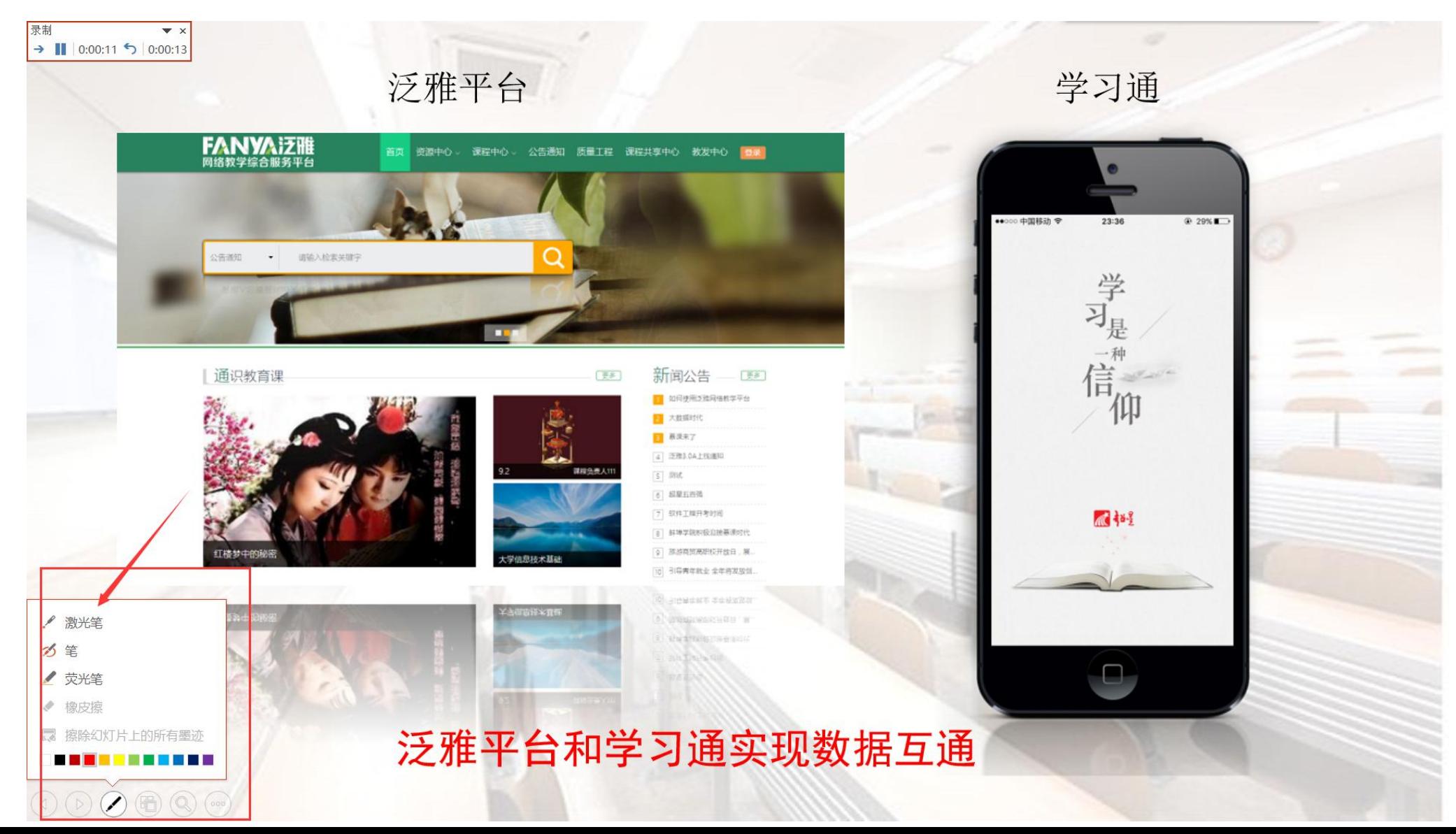

## 如何在PPT中嵌入授课语音

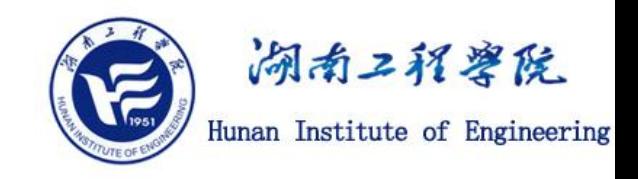

#### **步骤6:按ESC键可以退出PPT放映,可以看到每个PPT页面右下角有一个小喇叭, 这里保存了当前页的音频,可以点击来试听。一定注意保存PPT。**

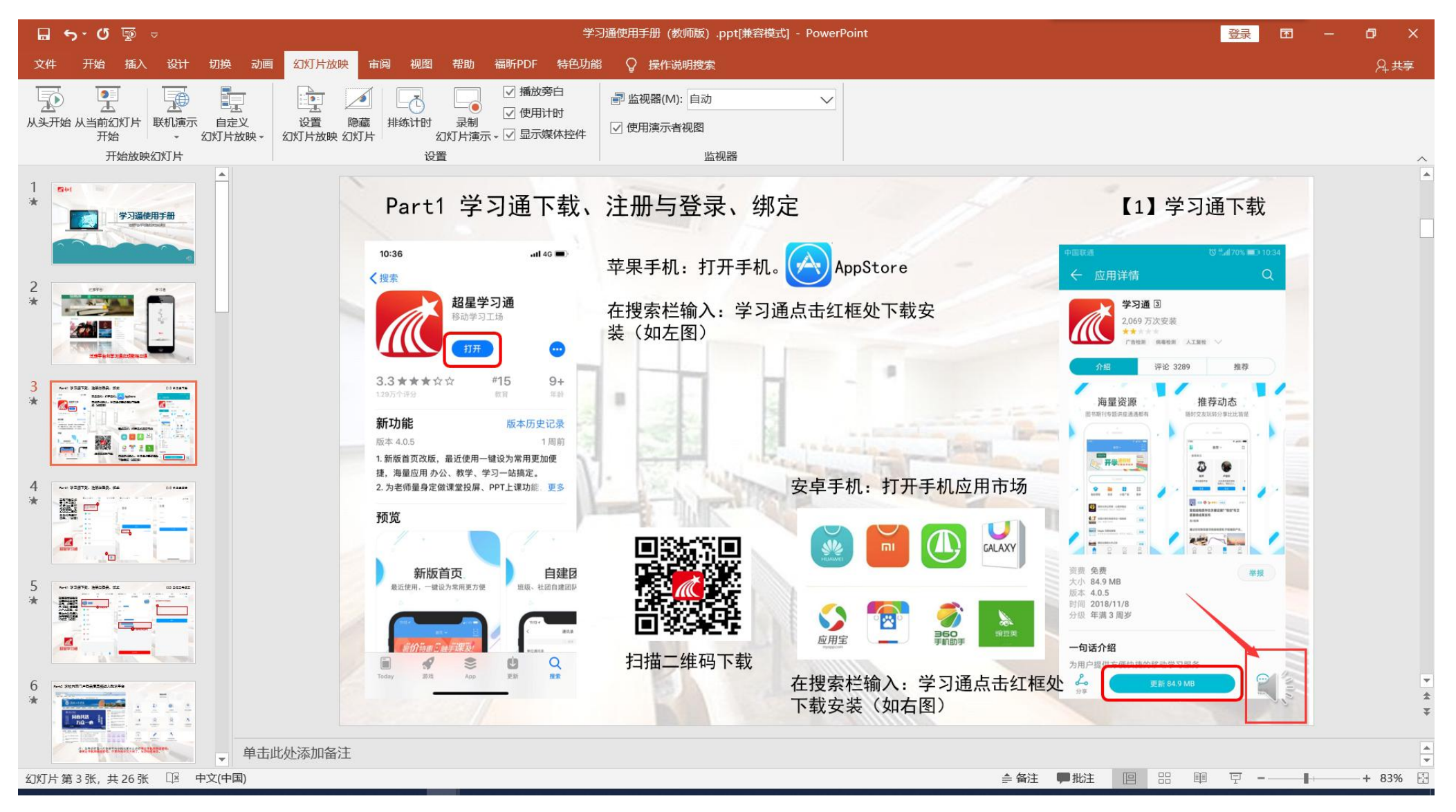

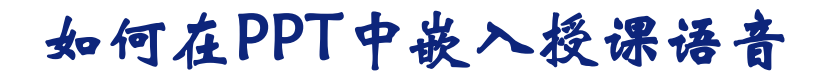

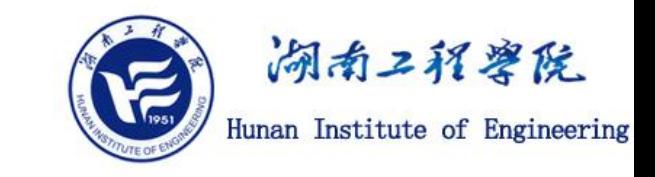

**步骤7:勾选下图红框,点击从头开始放映,检查录制的成果。**

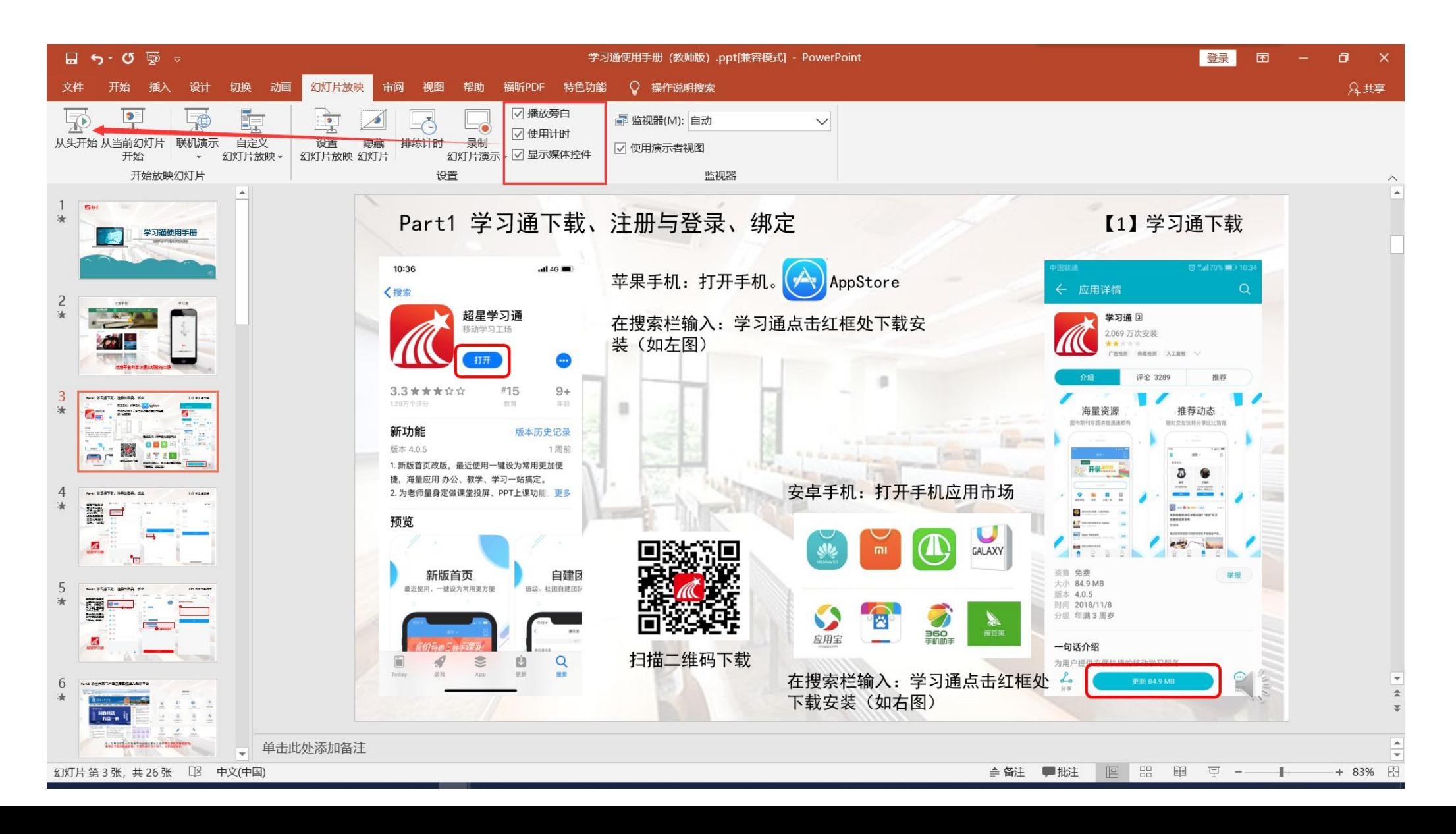

如何在PPT中嵌入授课语音

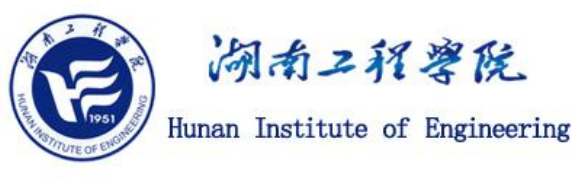

#### **步骤8(可选):选择PPT菜单中的"文件" ,按下图操作,可以将PPT转换成为MP4格式的视 频文件。在创建视频文件的过程中,因录制的音频时长、PPT页数以及电脑配置等因素,创 建的过程可能比较长,请耐心等待完成。**

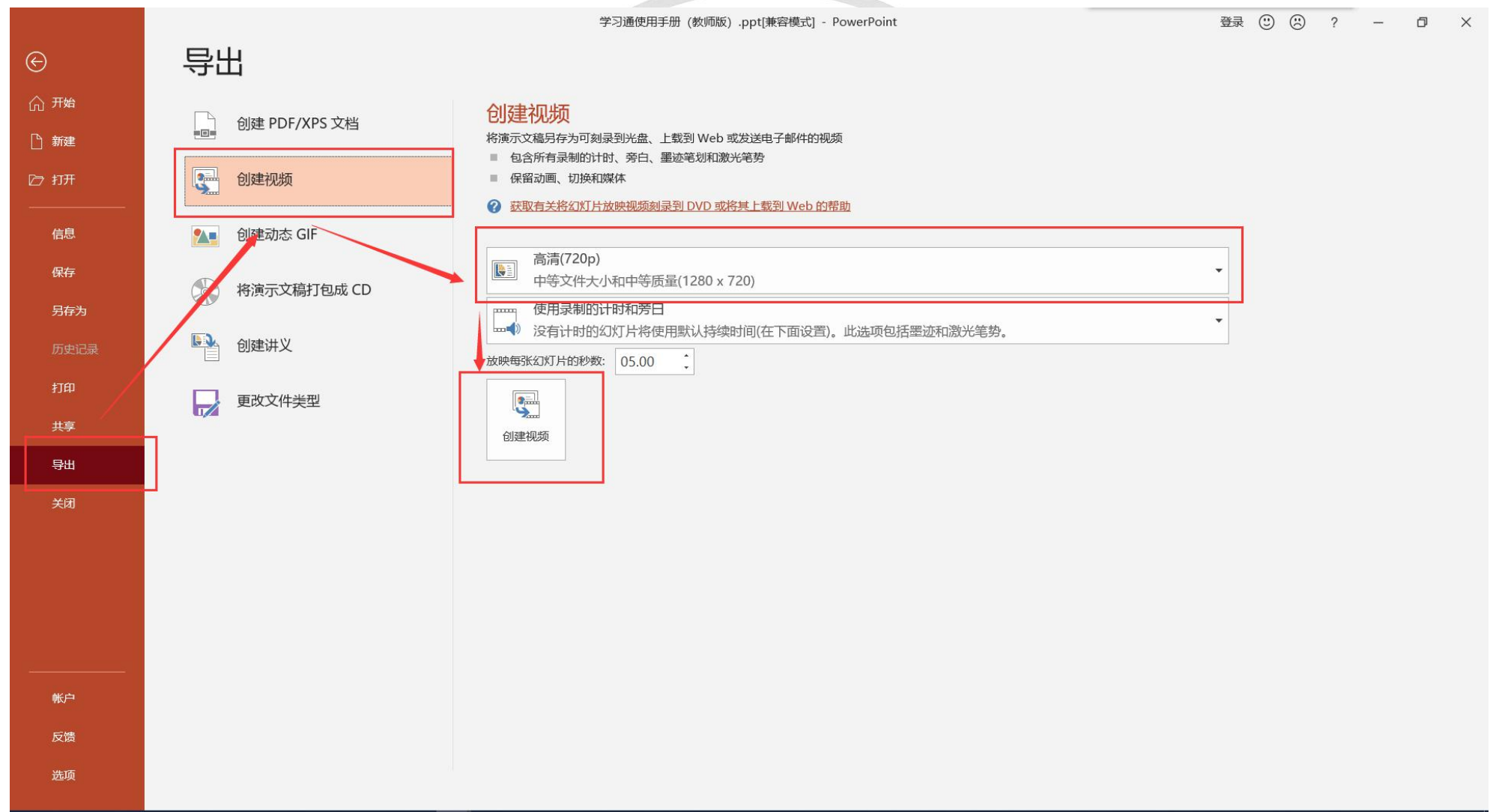

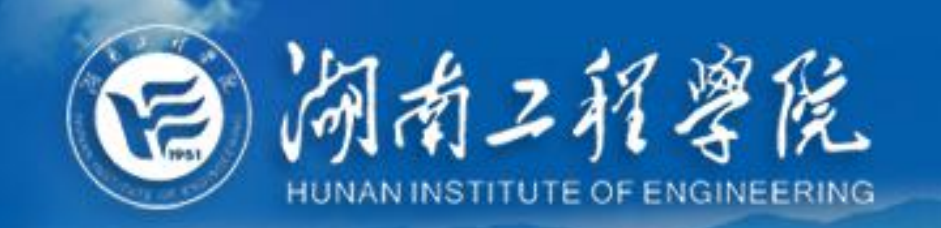

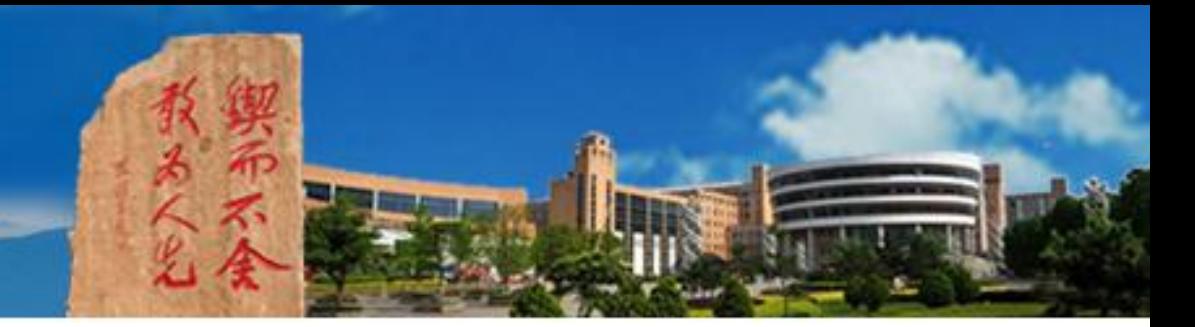

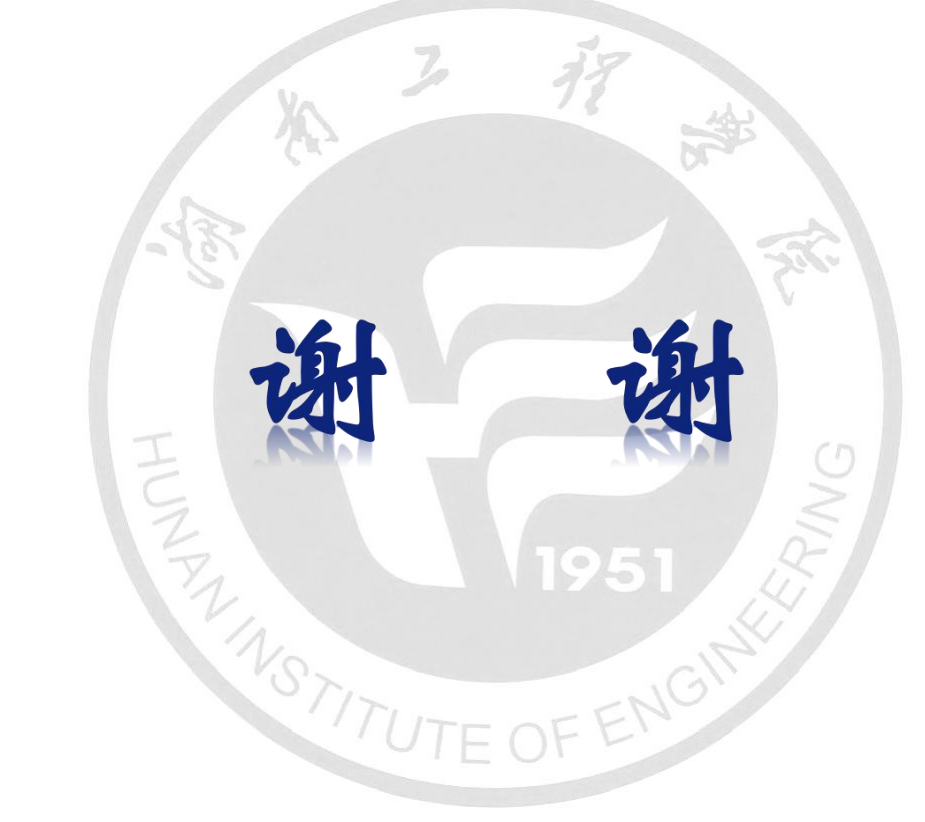

# 网络信息与现代教育技术中心 2020年2月